# OVERVIEW OF AUTHORING MODULES<sup>\*</sup>

Connexions Mark Husband Adan Galvan

This work is produced by The Connexions Project and licensed under the Creative Commons Attribution License †

#### Abstract

This module gives an overview of the module creation process. This includes the text, files, and metadata of a module. Each step is described in further detail in other modules.

## 1 What is a Module?

A module is the basic building block of a Connexions course, textbook, or other type of collection. You can think of it as a small knowledge chunk that addresses a single topic or a specific aspect of a topic. Every author determines the size of their module, ranging from a few paragraphs to an entire textbook chapter. To a student or reader viewing a course or collection, a module is simply a web page in the collection. Modules allow readers to follow the information path arranged by the author or instructor or to branch off and discover their own path. To an instructor putting a collection together, having topics in different modules allows easy selection and arrangement of the information. An instructor can include existing modules from other courses or other academic disciplines that are important to the presentation of the course subject.

#### 2 Creating Modules

You create and edit modules within one of your Work Areas<sup>1</sup>. There are two ways to create modules:

- 1. Create a new module from scratch.<sup>2</sup>
- 2. Create an adaptation<sup>3</sup> of an existing module in the repository.

Below are the steps to create a module from scratch.

You can create a new module from the "Create New Item" dropdown in one of your work areas<sup>4</sup>, or you can click the "Create a new module" link on the MyCNX home page:

<sup>∗</sup>Version 2.31: Jul 22, 2011 10:01 am -0500

<sup>†</sup>http://creativecommons.org/licenses/by/3.0/

<sup>&</sup>lt;sup>1</sup>"Work Areas Overview" <http://cnx.org/content/m37462/latest/>

<sup>2</sup>"Managing Work Area Contents": Section Creating New Items

 $\langle$ http://cnx.org/content/m37476/latest/#creatingmodules>

<sup>&</sup>lt;sup>3</sup>"Creating Adaptations of Published Content" <http://cnx.org/content/m11804/latest/>

<sup>4</sup>"Work Areas Overview" <http://cnx.org/content/m37462/latest/>

# **Create and edit content**

Create a new module X

Create a new collection (30

# **Last modified:**

- X Editing Modules in Personal Workspace
- X Data Transmission and Reception in Workgroup: Biodiversity
- Sound Reasoning in Workgroup: Anthony Brandt's Music
- **30** CNXML Tutorial and Reference in Personal Workspace
- X DMT: Group Members in Workgroup: Botanical Specimens - Los Amigos

More »

Figure 1: Go the "MyCNX" tab and select the "Create a new module" link.

From there you must agree to the license for this module, select a work area in which to edit the content, and then enter the module's initial metadata.

After accepting the license, you will be asked to enter some basic information, or metadata, about your module before getting started. (If you haven't already selected a work area in which to work on the module, you will be asked to do so.) The basic metadata include:

- A title for the module
- The primary language used in the module
- The subject categories that apply to the module
- Terms that describe the most important topics in the module
- A brief description of the module. You may markup the summary section with inline CNXML tags.

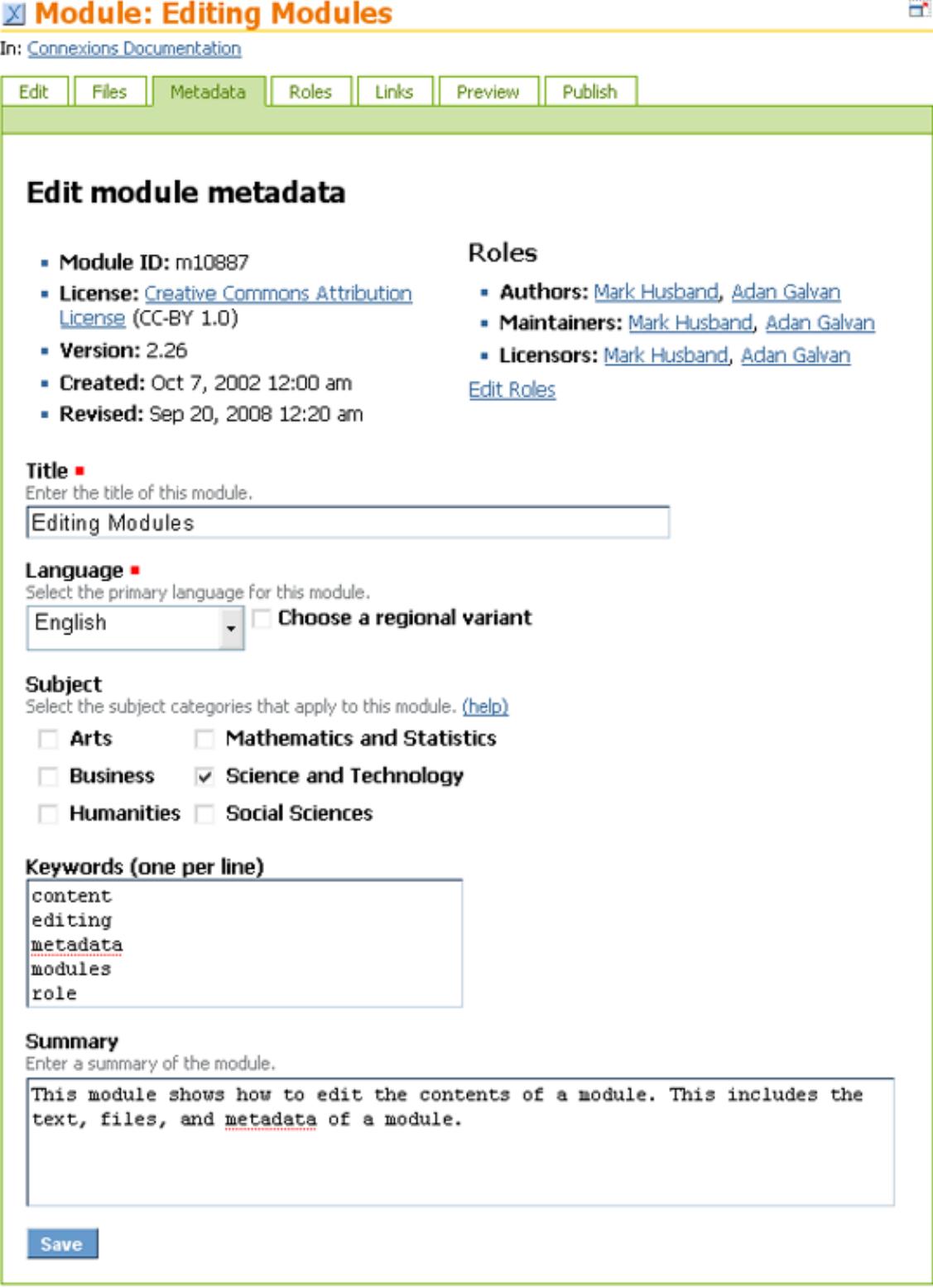

Figure 2: Enter basic information about your module here.

Click the Save button. The metadata entries are saved and the "Contents" tab displays with the title of the collection. This tab is where you do the actual editing of the module content.

### 3 Editing Modules

Once you have opened a new or adapted module within one of your Work Areas, you will need to edit the module to add content and files (such as images). These operations are performed with the links and buttons on the "Manage Files" screen or the "Module Status" sidebar. The recommended sequence to perform these operations in is described in this module and appears in the following list:

- 1. Edit the  $CNXML<sup>5</sup>$  file.
- 2.  $\text{Add}^6$  any other files that you want to associate with the module.
- 3. Edit the metadata<sup>7</sup> to enter the appropriate search keywords and the module title.
- 4. Edit the module roles<sup>8</sup>.
- 5. Add links<sup>9</sup> to the module.
- 6. Preview<sup>10</sup> the module in both print and on-line versions.
- 7. Publish<sup>11</sup> the module.

- $6"$ Editing Module Files" <http://cnx.org/content/m38190/latest/>
- <sup>7</sup>"Editing Module Metadata" <http://cnx.org/content/m38204/latest/>

- $^{9}$ "Editing Module Links" <http://cnx.org/content/m38206/latest/>
- $^{10}$ "Previewing a Module" <http://cnx.org/content/m38209/latest/>

<sup>5</sup>"Editing Module Contents" <http://cnx.org/content/m38193/latest/>

 $8 \, \mathrm{"Editing} \; \mathrm{Roles''} < \mathrm{http://cnx.org/content/m38177/latest/>}$ 

 $^{11}$ "Publishing Content" <http://cnx.org/content/m13054/latest/>  $\,$